# DualCom Pro Scantronic i-ON /Menvier

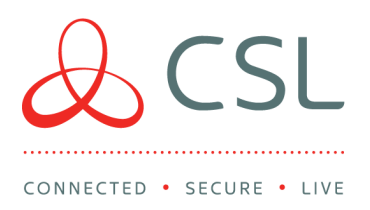

# Panel Connection – TTL

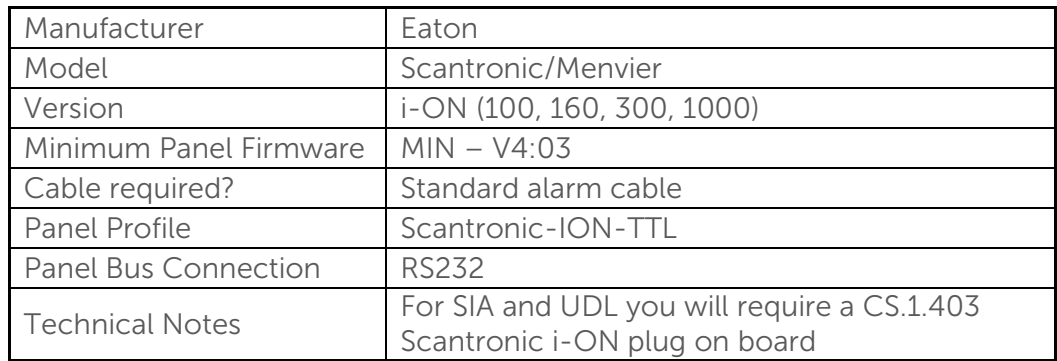

## Cable Connection

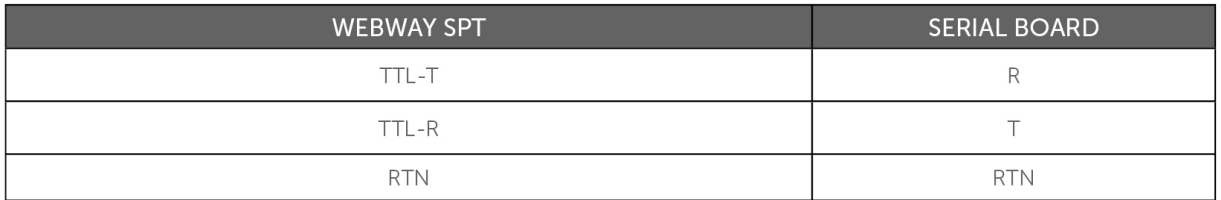

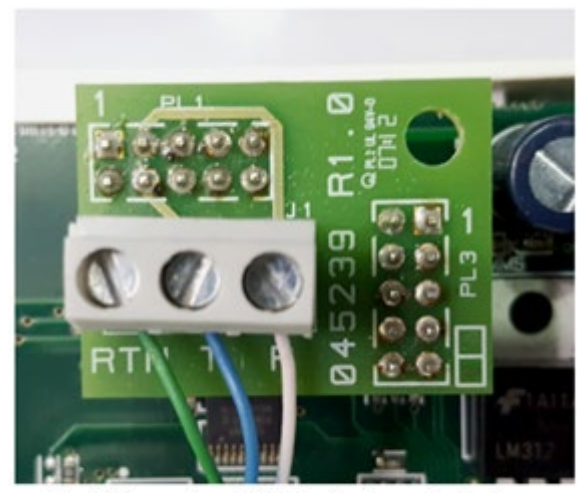

DualCom Pro ION Interface Adaptor situated on the panel.

CSL DualCom Ltd

Salamander Quay West Park Lane, Harefield Middlesex UB9 6NZ

 $T + 44$  (0) 1895 474 474

E sales@csl-group.com

W www.csl-group.com

cSLGroupLtd

Registered in England No. 03155883 CSL1782V1 06082019

### Panel Programming

- To configure the panel, the Pro unit must be fully configured and wired to the panel and then rebooted. This causes the panel to query all devices connected and make various menu options available in the Keypad and in the Web browser
- "Panel Communication" on initial setup
- If no data transfer has occurred between the Pro unit and the Scantronic i-ON after a short period of time, the panel stops communicating and will require a restart to begin again. This only applies to the initial setup and does not affect ongoing alarm communications
- Enter "Engineer Mode" > "Installer Menu" will be displayed "Detectors/Devices" below > Press the "Down" button until you find "Communications"> Press the "Right" button
- "Communications" will be displayed with "ARC Reporting" below it > Press the "Right" button
- "ARC Reporting" will be displayed with "Call Mode" below it > press the "Right" button
- "Call Mode" will be displayed > press the "Up/Down" buttons to select "Single" > press the "Accept\Tick" button
- Press the "Down" button
- "ARC Reporting" will be displayed with "IP Network" below it > press the "Right" button
- "IP Network" will be displayed with "Unit Name" below it > press the "Right" button > enter a "Description Name" > press the "Accept\Tick" button
- Press the "Down" button > "Polling IP Address" will be displayed > press the "Right" button and clear the contents > press the "Accept\Tick" button
- Press the "Down" button > "ARC IP Address" will be displayed, press the "Right" button" > "IP Address 1" will be displayed
- Enter IP address "127.0.0.1" > to enter a "Dot", press the "\*" button > press the "Accept\Tick" button
- Change "IP Address 1" to the description name as chosen in step 7 > press the "Accept\Tick" button
- Press the "Down" button and "IP Address 2" is displayed > press "Right" button" to clear contents
- Press the "Accept\Tick" button" twice > press the "Left" button" twice back to "ARC Reporting", displayed with "IP Network" below it
- Press the "Down" button" and "Account Numbers" will be displayed > press the "Right" button" > select "Accounts" to enter account numbers
- Back to "ARC Reporting" and "Account Numbers"
- "Report Type" will be displayed > press the "Right" button > select "SC SIA 3"
- CID/SIA Events > press the "Right" button > set selection
- "Restorals", press the "Right" button > set selection
- Back to "Communications" > IP Network (Own) > press the "Right" button" > on Module: Ethernet, press the "Right" button > Enter the following IP Address = 127.0.0.1
- IP Network (Own) > Module: Ethernet > Port Number = 55132
- IP Network (Own) > Module: Ethernet > Subnet Mask = 255.255.255.0
- IP Network (Own) > Module: Ethernet > Gateway Address = 127.0.0.1
- "Downloading" > "Account" > "Name = As per Installation"
- "Downloading" > "Account" > "Serial Number = Any 8-digit number", must match the number entered into the UDL software
- "Downloading" > "Access Mode" = Unattended
- "Downloading" > "IP Network" > "IP Address" > "IP Address 1 = 127.0.0.1"
- "Downloading" > "IP Network" > "IP Address" > "IP Address 1", change to description chosen earlier
- "Downloading" > "IP Network" > "IP Address" > "IP Address 2 = empty"
- "Downloading" > "IP Network" > "Port Number" > "select the descriptor chosen earlier = 55132"
- "Downloading" > "IP Network" > "Port Number" > "IP Address 2 = empty"

#### For panel version 4.0 firmware and above

- Login to panel as a User
- Select "System Config" > Facilities ON/OFF > set Remote Access to "ON"
- Select password (optional UDL password)

#### Web access – Only complete these steps if web access is needed

- If you require web access, then the panel requires a fixed IP address allocated to it
- IP Network (Own) > Panel Ethernet > Web Server > Status = Enabled
- IP Network (Own) > Panel Ethernet > Web Server > Port Number = 80
- Exit Engineering Mode and save the configuration
- IP Network (Own) > Panel Ethernet > IP Address = Allocated IP address
- IP Network (Own) > Panel Ethernet > Subnet Mask = 255.255.255.0
- IP Network (Own) > Panel Ethernet > Gateway Address = Allocated IP address
- Known Panel Issue some panels require a timer to be adjusted to the background of the UDL Package